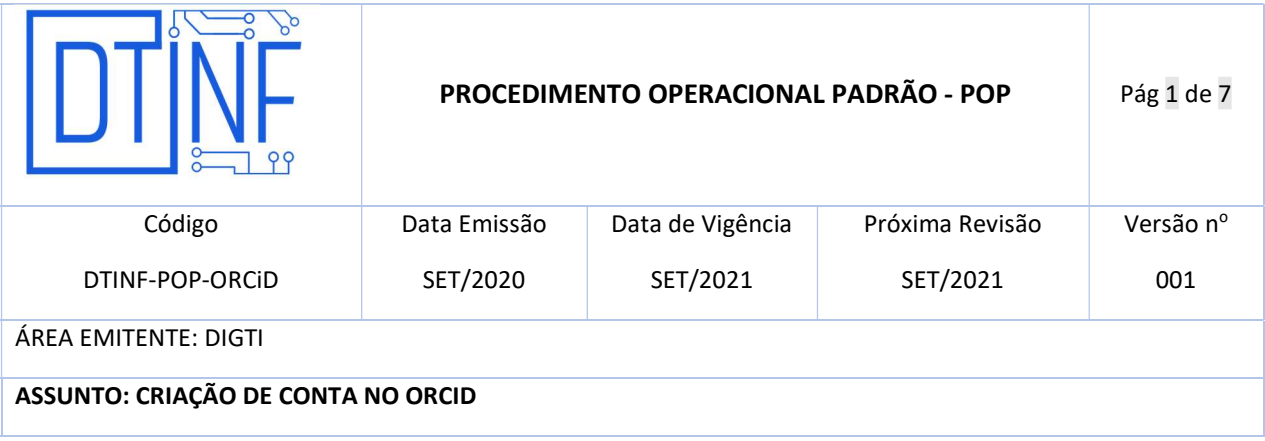

## 1. OBJETIVO

Demonstrar os passos para criação da conta na plataforma ORCiD.

### 2. ESCOPO

Aplica-se aos servidores técnico-administrativos, docentes e discentes do Cefet/RJ.

### 3. DEFINIÇÕES

ORCiD: É um identificador digital único, gratuito e persistente, que diferencia um acadêmico / pesquisador de outro e resolve o problema da ambiguidade e semelhança de nomes de autores e indivíduos.

CAFe: Comunidade Acadêmica Federada, é um serviço que corresponde à uma federação de gestão de identidade que tem o objetivo principal de facilitar a disponibilização e o acesso a serviços web.

RNP: A Rede Nacional de Ensino e Pesquisa, é uma rede avançada de alcance nacional para educação superior, pesquisa e inovação.

### 4. RECURSOS NECESSÁRIOS (PRÉ-REQUISITOS)

- Cadastro no Registro.cefet-rj.br;
- Cadastro na Rede CAFe (automático após o cadastro no "registro.cefet-rj.br");
- E-mail institucional cadastrado;

## 5. CRIAÇÃO DA CONTA ORCiD iD

Acesse o link: http://orcid.cefet-rj.br

6. Selecione o idioma preferido e em seguida clique em Sigin/Register, na parte superior direita (Figura 1)

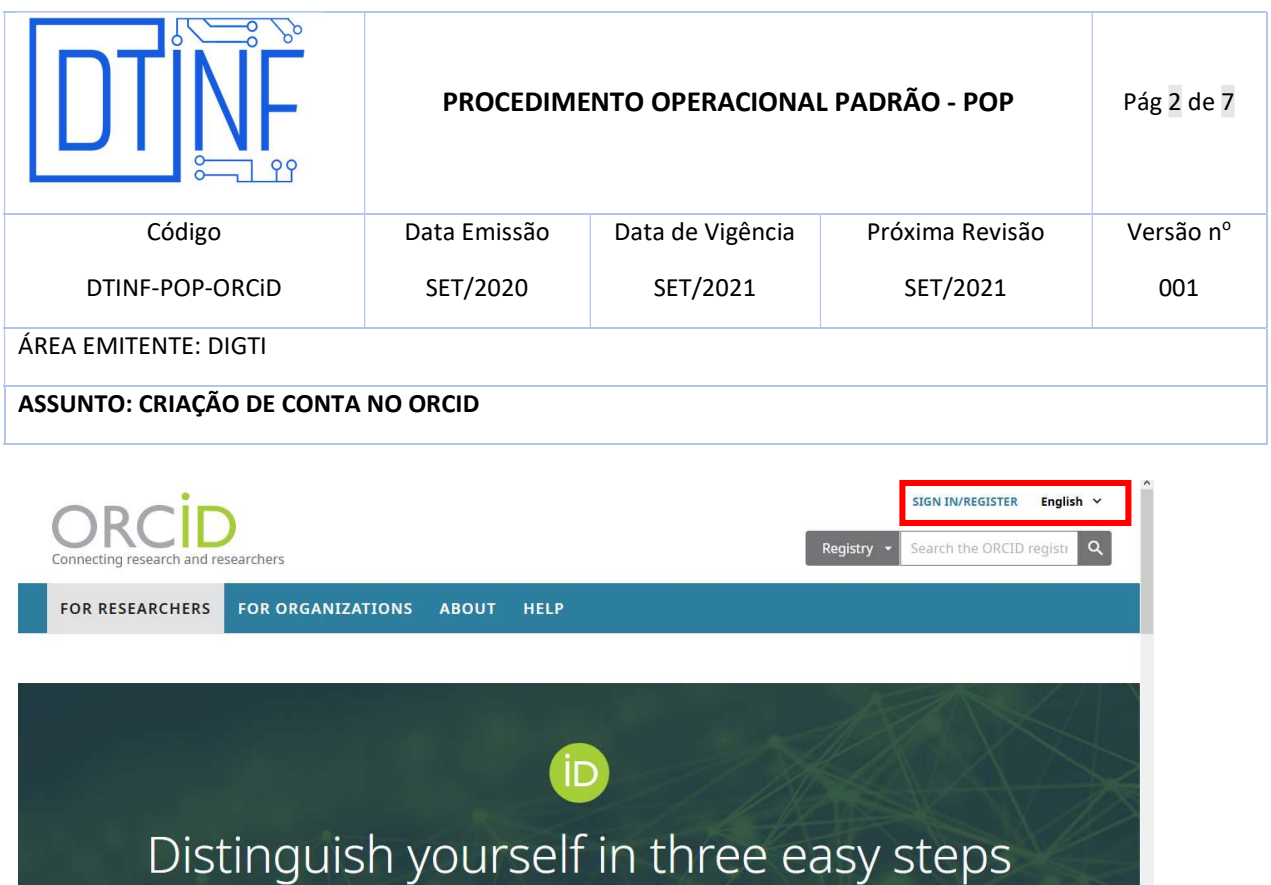

ORCID provides a persistent digital identifier (an ORCID iD) that you own and control, and that disti hes you from every other researcher. You can connect your iD with your professional information - affiliations, grants, publications, peer review, and more. You can use your iD to share your information with other systems, ensuring you get recognition for all your contributions, saving you time and hassle, and reducing the risk of errors. **O** Ajuda FIND OUT MORE ABOUT OUR MISSION AND VALUES

Figura 1 - Selecione o Idioma e clique em "sign in/register"

7. Selecione a opção Conta da Instituição e digite no campo o nome CEFET (Figura 2) e clique em Confirmar

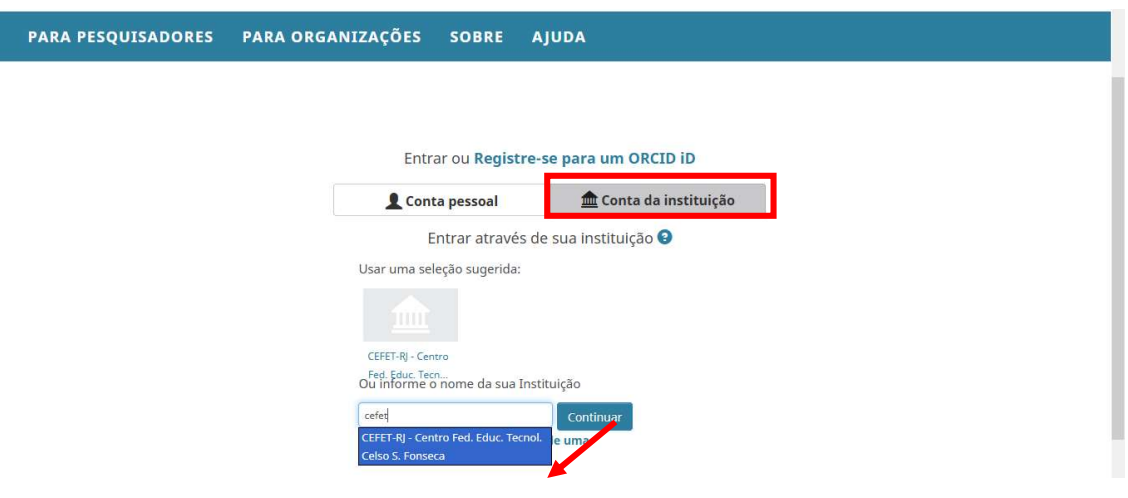

Figura 2 - Selecione "Conta de Instituição" e informe "CEFET"

8. Após, será solicitado login na Rede CAFe (mesmo login do registro.cefet-rj.br), digite seu CPF e sua senha (mesma do email institucional, registro, etc) e clique em Login (Figura 3)

Executado por: RGC **Verificado por: RRM** Aprovado por: JCA

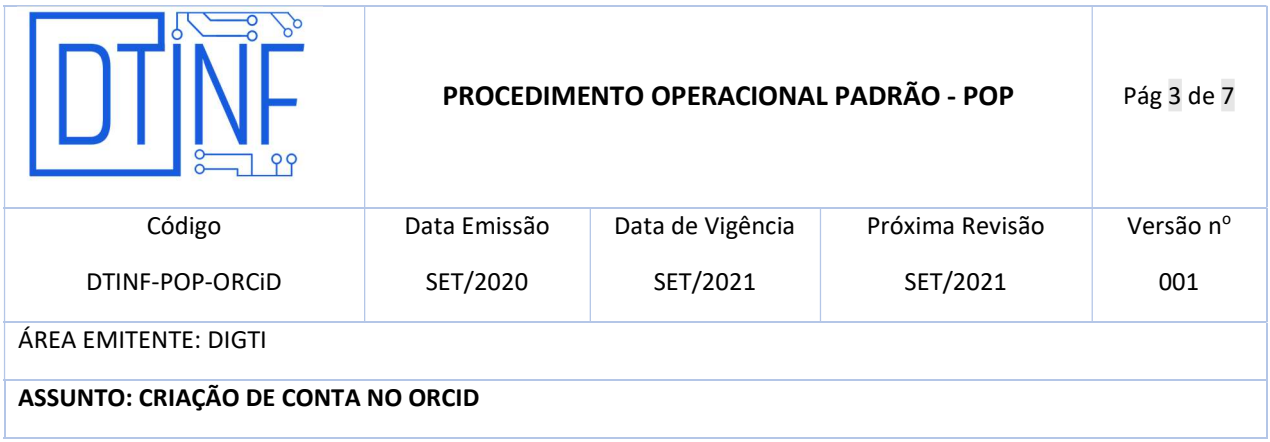

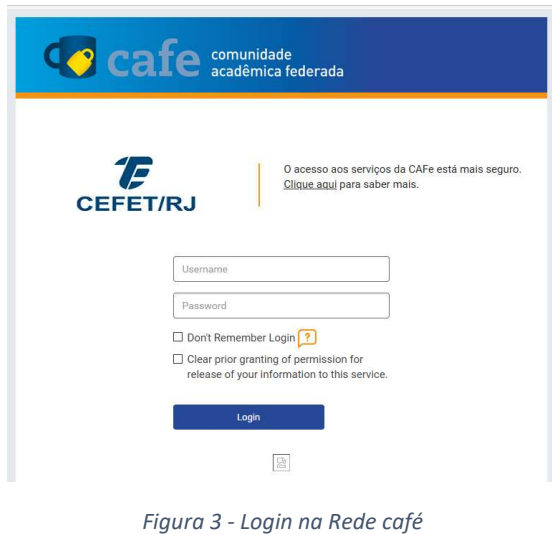

9. Marque qualquer opção abaixo, e em seguida, e clique em Accept (Figura 4)

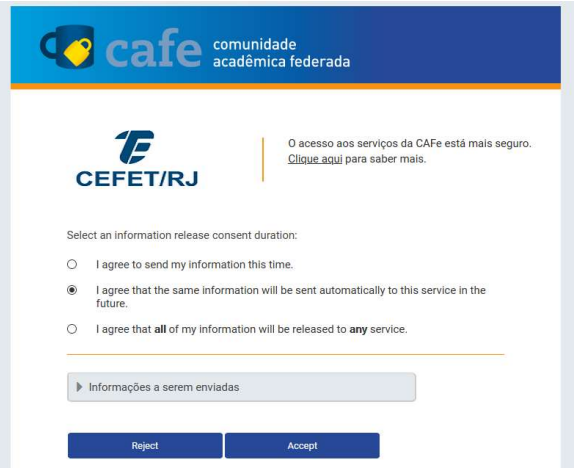

Figura 4 - Selecione a opção para informações da Rede café

10. Após, clique na opção "Registre-se para um ORCiD ID" (Figura 5)

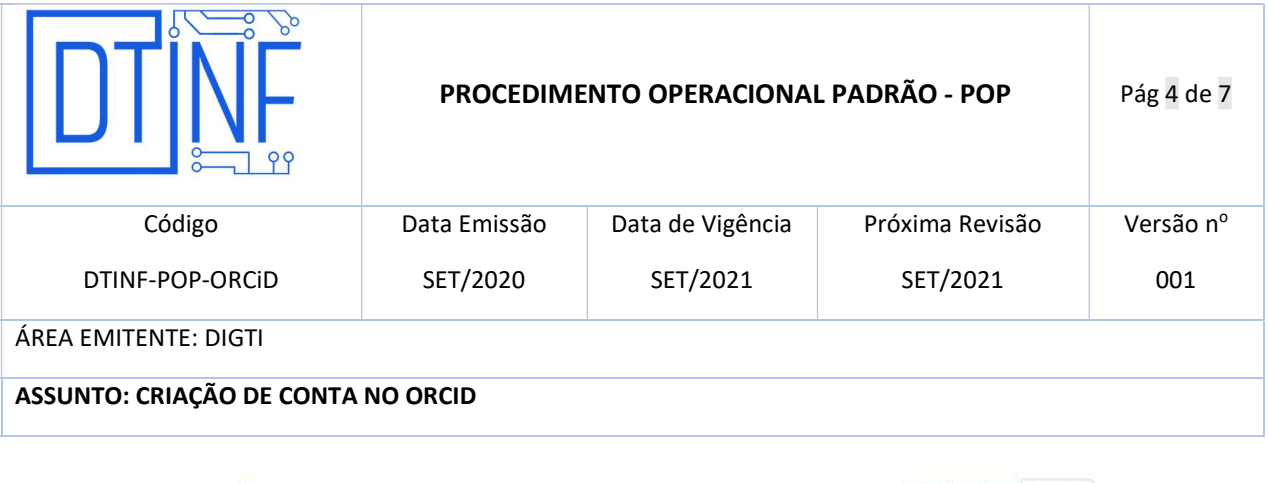

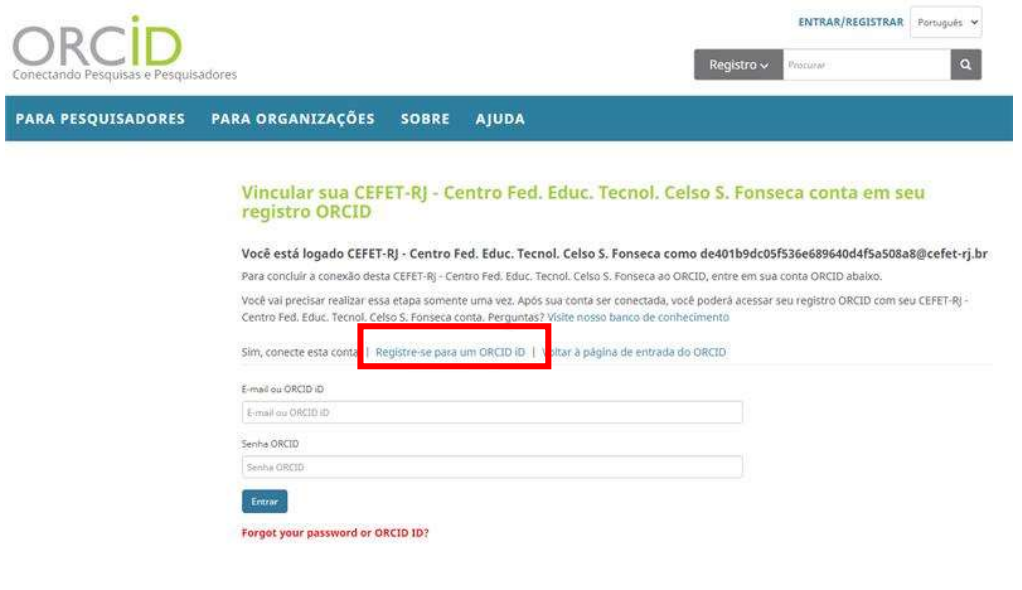

Figura 5 - Crie sua conta ORCiD ID

11. A seguinte página será aberta, preencha com seus dados e crie uma senha. Selecione o tipo de visibilidade e notificações, marque a opção de confirmação para Termos de Uso e clique em Registrar. (Figura 6)

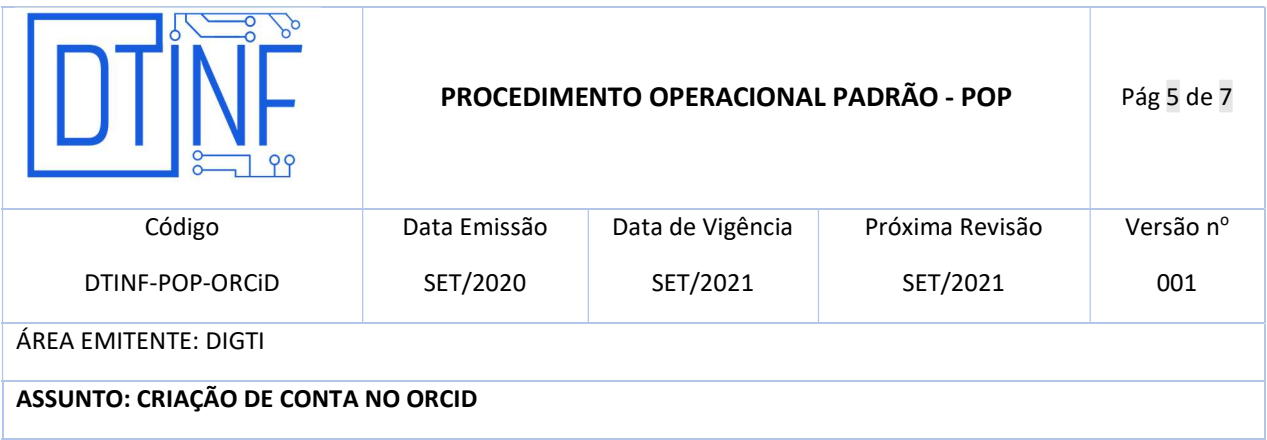

Per ORCID's terms and conditions, you may only register for an ORCID ID for yourself.

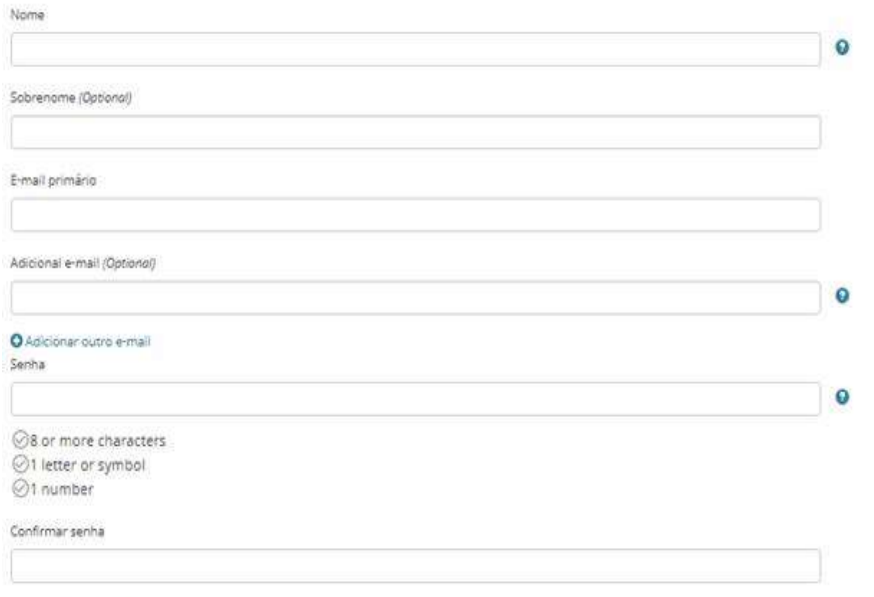

#### **Visibility settings**

.<br>Sua ORCID iD se conecta com seu registro ORCID que pode conter links para suas atividades de pesquisa, affiações, prêmios, outras versões de seu nome e mais. Você<br>controla este conteúdo e quem pode visualizá-lo, Mais inf

Por padrão, quem pode ver as informações adicionadas a seu Registro ORCID?

C 43 Público (87% of users choose this)

O b Limitado (S% of users choose this)

O **n** Privado (8% of users choose this)

#### **Notification settings**

ORCID sends email notifications about items related to your account, security, and privacy, including requests from ORCID member organizations for permission to update your record, and changes made to your record by those organizations

You can also choose to receive emails from us about new features and tips for making the most of your ORCID record.

 $\Box$  Please send me quarterly emails about new ORCID features and tips

To receive these emails, you will also need to verify your primary email address.

After you've registered, you can change your notification settings at any time in the account settings section of your ORCID record.

#### Termos de Uso

□ Concordo com a política de privacidade e termos e condições de uso, inclusive concordo com meus dados sendo processados nos EUA e estar acessível publicamente<br>quando marcados como Público.

Você precisa aceitar os termos e condições.

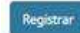

Figura 6 - Página de Registro

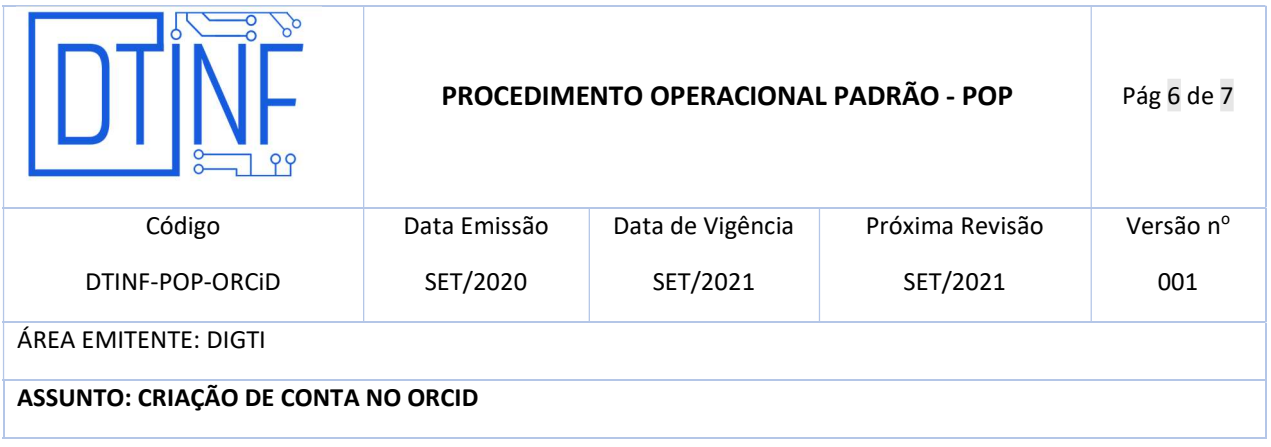

12. Em caso de haver um registro no ORCiD com mesmo nome e/ou sobrenome, será exibida a tela abaixo (Figura 7):

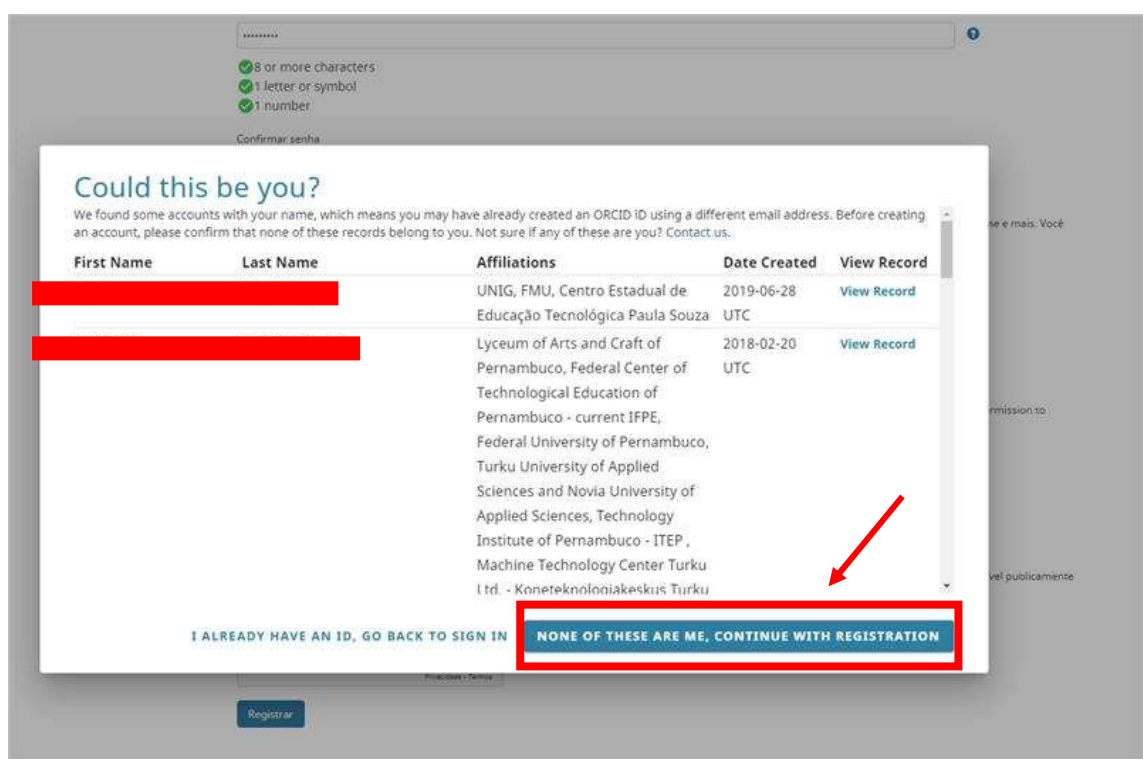

Figura 7 - Nome/Sobrenome já encontrado na base do ORCiD

- 13. Clique na opção "None of these are me, continue with registration" (Figura 7).
- 14. Registro criado com sucesso. Será exibida a página com seu nome (superior direito), (lateral esquerdo) e o ORCID ID (@) (Figura 8).
- 15. Atualize os dados cadastrais e utilize a ferramenta.

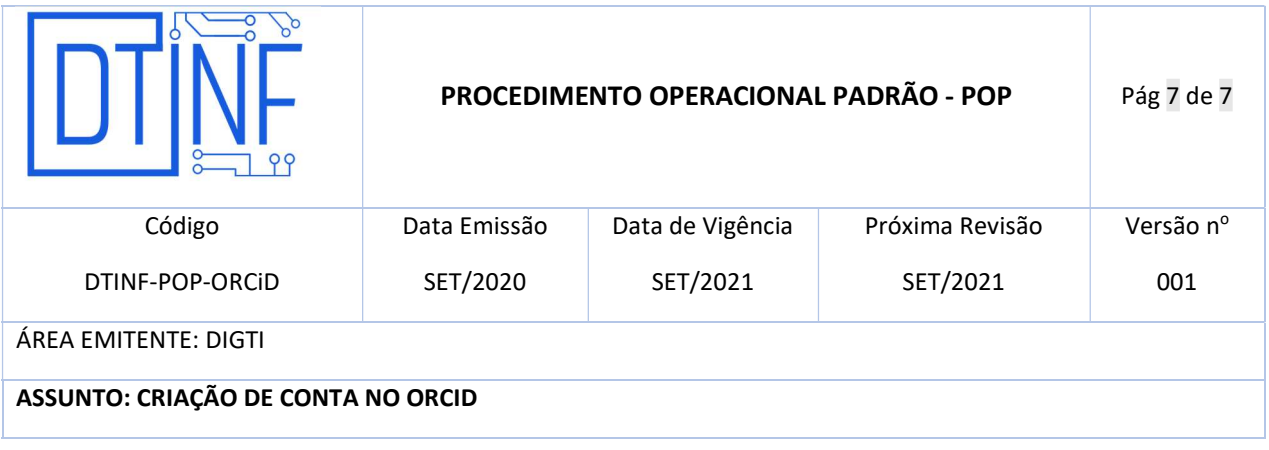

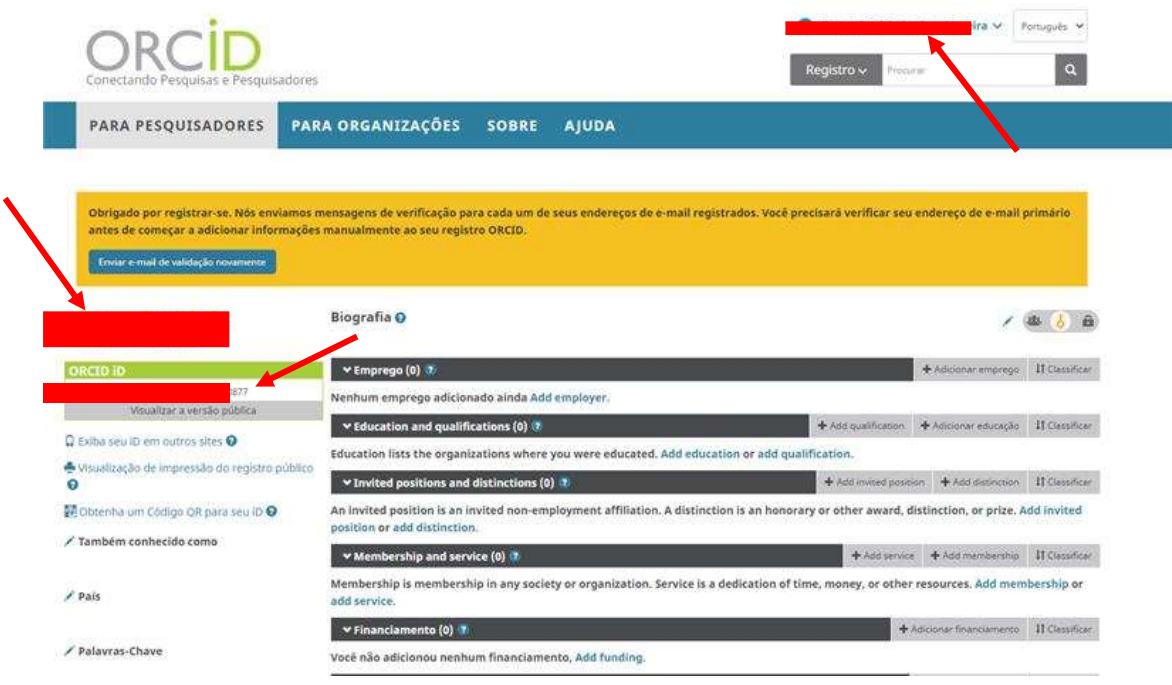

Figura 8 - Atualização dos dados e ORCiD ID Criado

# 16. SUPORTE E OUTRAS DÚVIDAS

Envie e-mail diretamente ao suporte RNP: atendimento@rnp.br ou acesse a página de suporte do ORCiD em: https://support.orcid.org/hc/en-us/requests/new